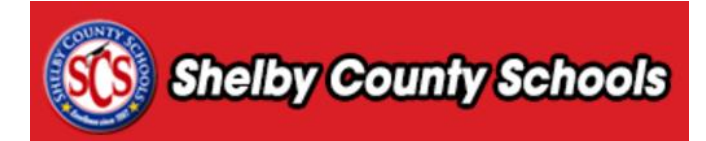

**This document provides a step-by-step walkthrough for requesting a room separate from a course request.**

## **Table of Contents**

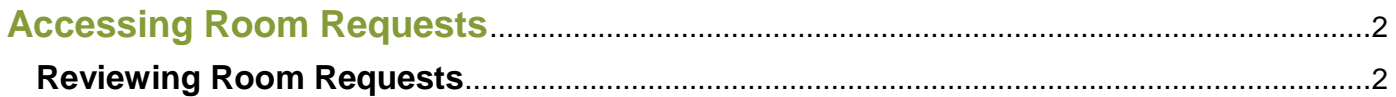

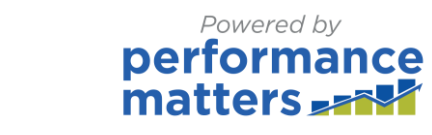

## <span id="page-1-0"></span>**Accessing Room Requests**

Click on the **Administration** tab.

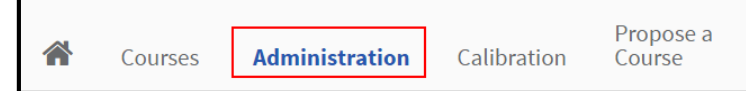

Under the **Applications** menu, select **Room Management Adminstration**.

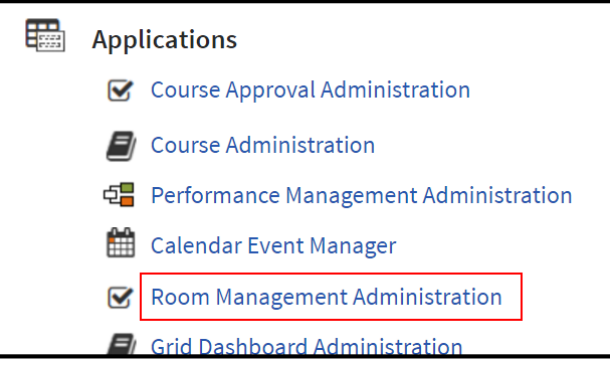

## <span id="page-1-1"></span>**Reviewing Room Requests**

Within the menu bar, located at the left side of the screen, click **Manage Requests.** 

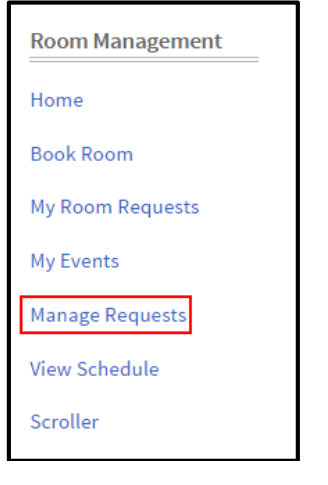

 Click the name of the section to review information regarding the course. Click on the drop-down menu and click **View** to view information from the room request.

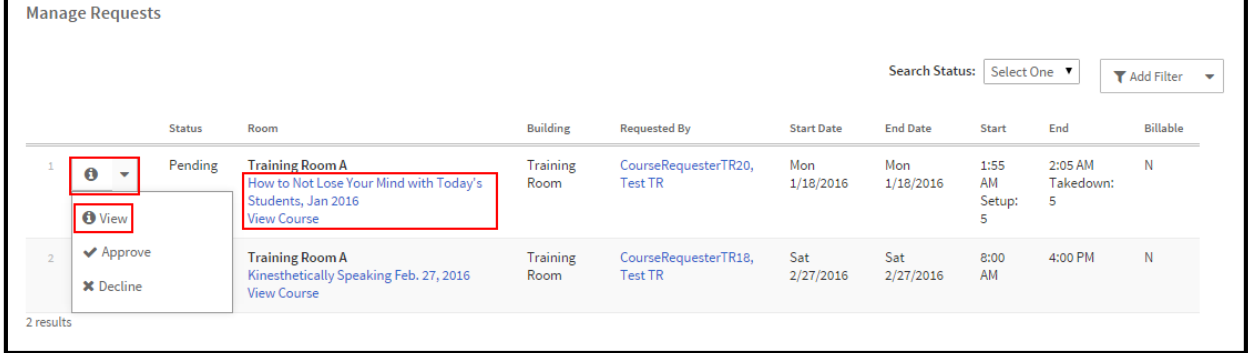

**Powered by**<br>performance<br>matters

Click on the drop-down menu and select either **Approve** or **Decline**.

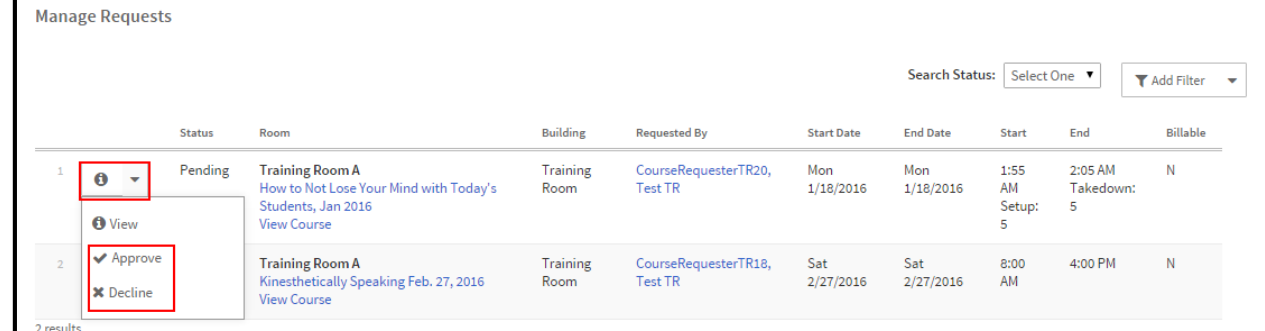

## Complete the form and click **Send**.

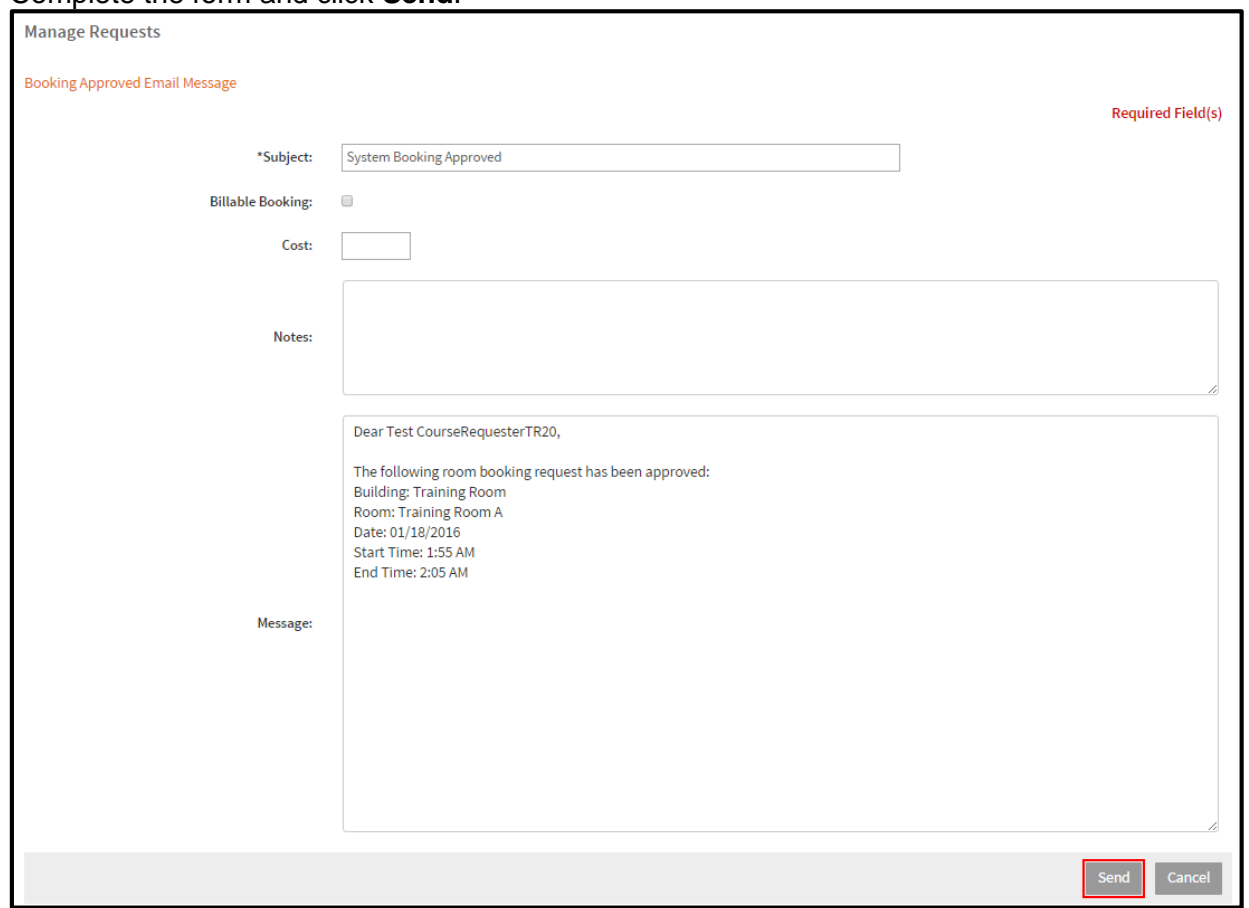